### How to clear cache and cookies on Google Chrome

- 1. Open Chrome.
- 2. In the top right, click the Menu.
- 3. Click More tools > Clear browsing data.
- 4. In the dialog that appears, select the checkboxes for the types of information that you want to remove.
- 5. Use the menu at the top to select the amount of data you want to delete. Select **beginning of time** to delete everything.
- 6. Click Clear browsing data.

## Internet Explorer 9, 10 and 11 (Win) - Clearing Cache and Cookies

This document explains how to clear the cache and cookies in Internet Explorer 9, 10 and 11.

1. Select Tools (via the Gear Icon) > Safety > Delete browsing history....

**NOTE:** You can also access this menu by holding **Ctrl** + **Shift** + **Delete**.

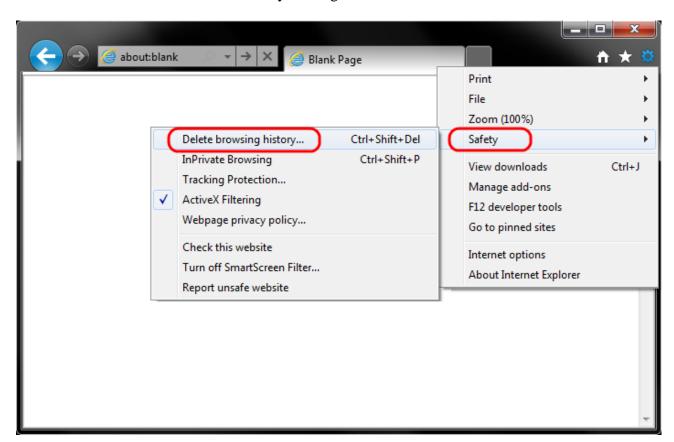

2. Make sure to uncheck **Preserve Favorites website data** and check both **Temporary Internet Files** and **Cookies** then click **Delete**.

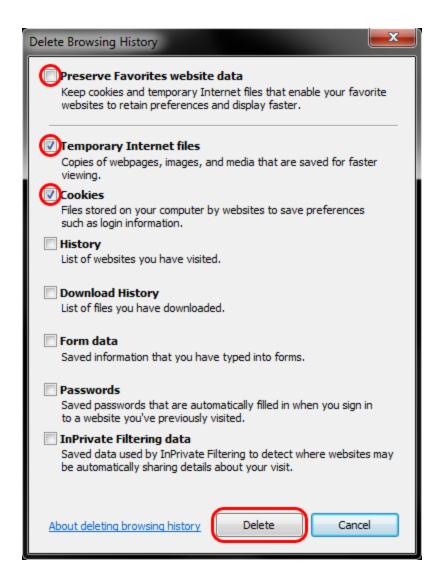

3. You will get a confirmation at the bottom of the window once it has successfully cleared your cache and cookies.

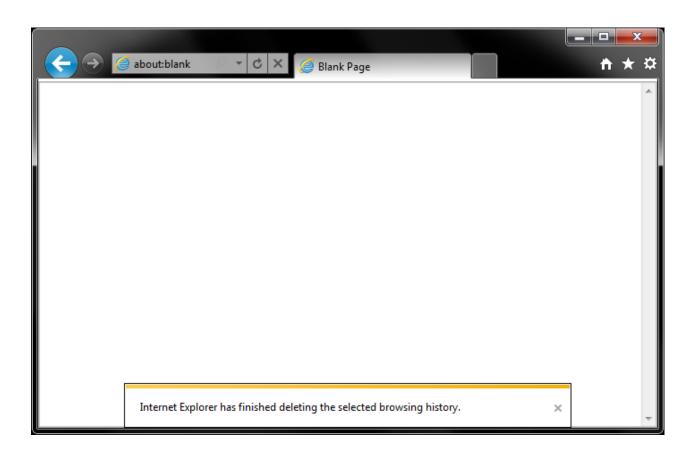

## Safari 8.0 - 10.0 (Mac) - Clearing Cache and Cookies

This document explains how to clear cache and cookies in Safari 8.0 to 10.0.

1. Click **Safari** in the upper left hand side of your screen. In the menu that appears, click **Preferences**.

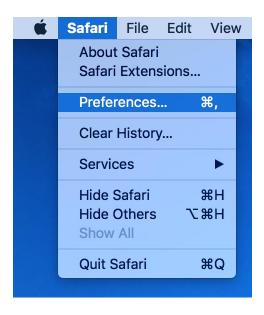

2. In the window that appears, click the Privacy tab. Click the button Remove All Website Data....

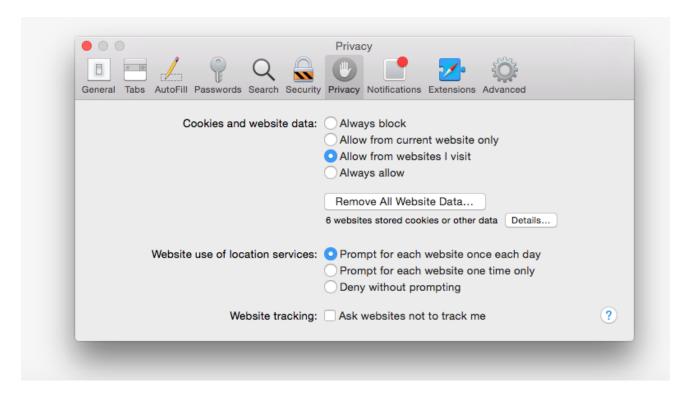

3. Click **Remove Now** in the pop up window that appears.

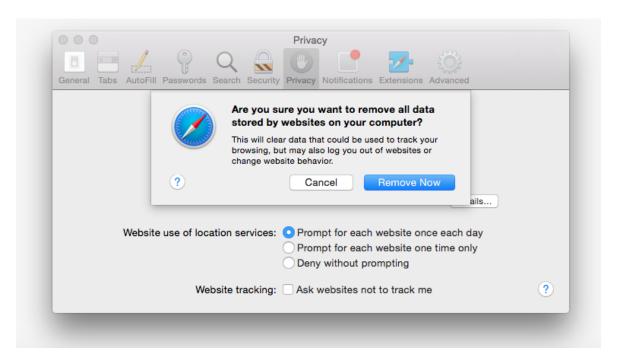

## **Clear Cache Microsoft Edge Browser**

#### Step 1:

Open Microsoft Edge Browser and click on the **Hub icon** (three horizontal lines at top bar) and then click History Icon.

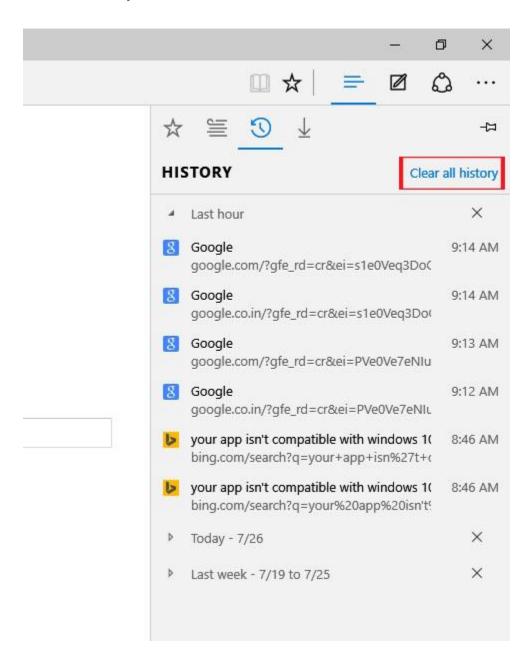

#### Step 2:

Now click "Clear all history".

#### Step 3:

Now select "Cookies and saved website data" and "Cached data and files" and click Clear.

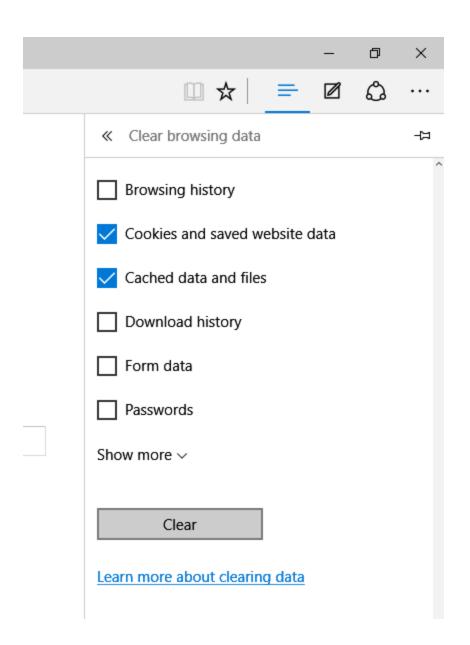

Step 4:

That's it. You will see the All Clear! message.

# Mozilla Firefox rel 38 ESR and higher

## Clear the cache

- 1. Click the menu button = and choose Options.
  - 2. Select the Advanced panel.
  - 3. Click on the **Network** tab.
- 4. In the Cached Web Content section, click Clear Now.

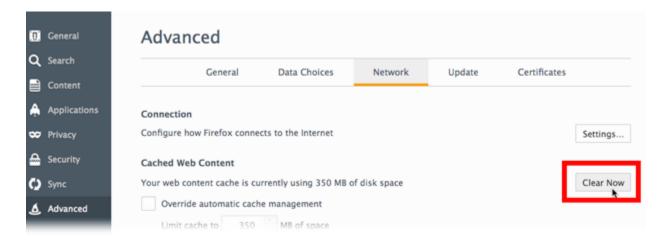

5. Close the *about:preferences* page. Any changes you've made will automatically be saved.